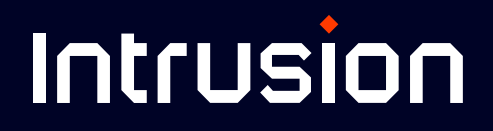

# **Shield OnPremise**

Dashboard User Manual

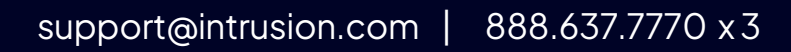

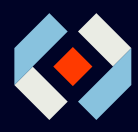

# **Table of Contents**

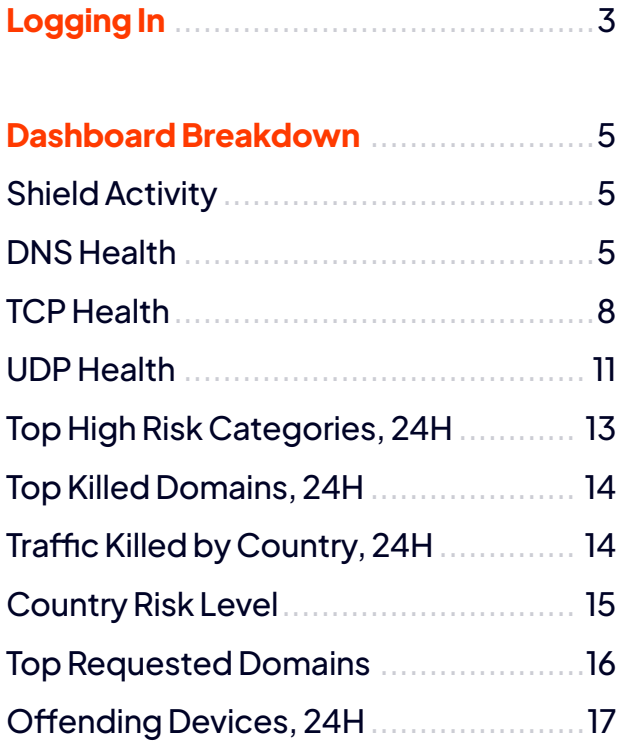

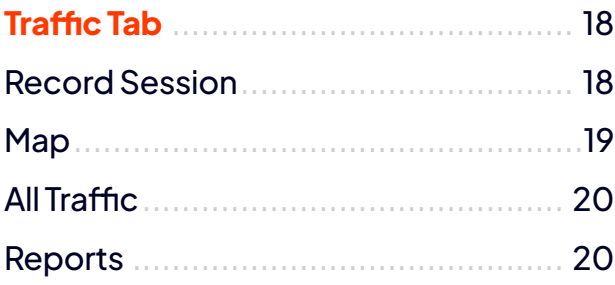

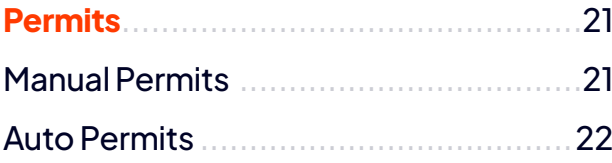

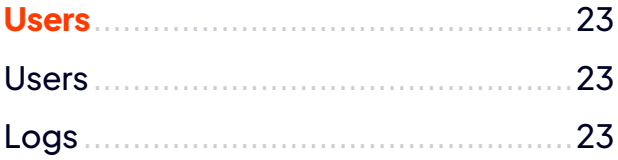

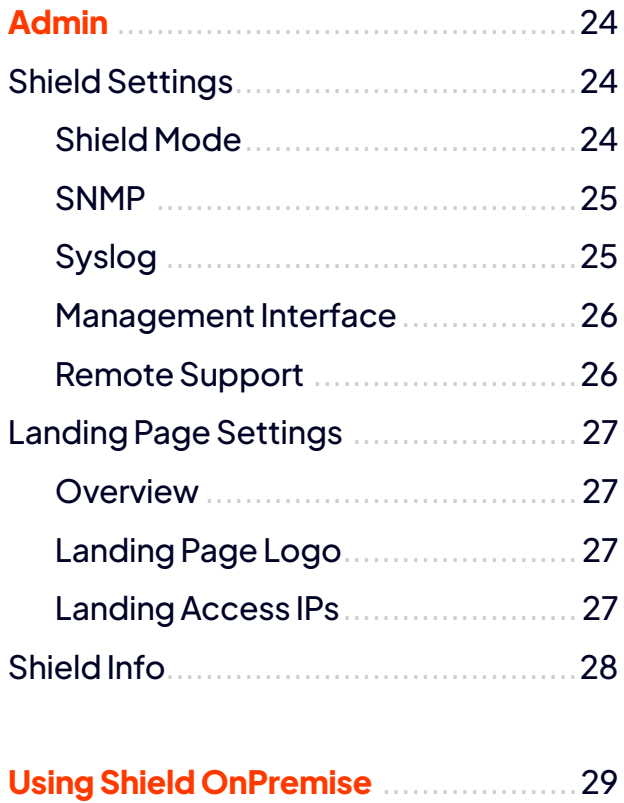

# <span id="page-2-0"></span>**Logging In**

To log into the Shield Dashboard, launch a web browser and enter: dashboard. intrusion.com. If the page is unreachable, enter the IP address that was assigned to the Shield's Management port instead.

〉 Upon successful connection to the Shield, a warning labeled "Your connection isn't private" will be displayed. This is because Shield uses a selfsigned certificate.

#### Click **Advanced** to proceed.

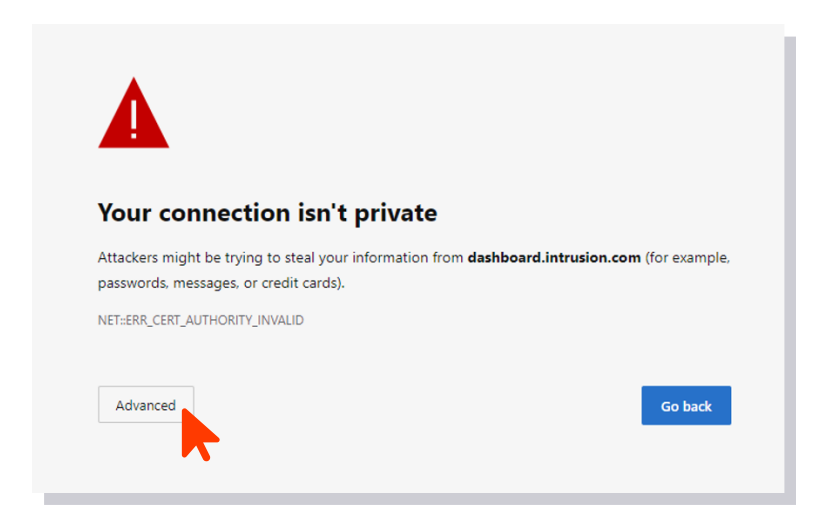

#### Next, click **Continue to dashboard.intrusion.com (unsafe)**

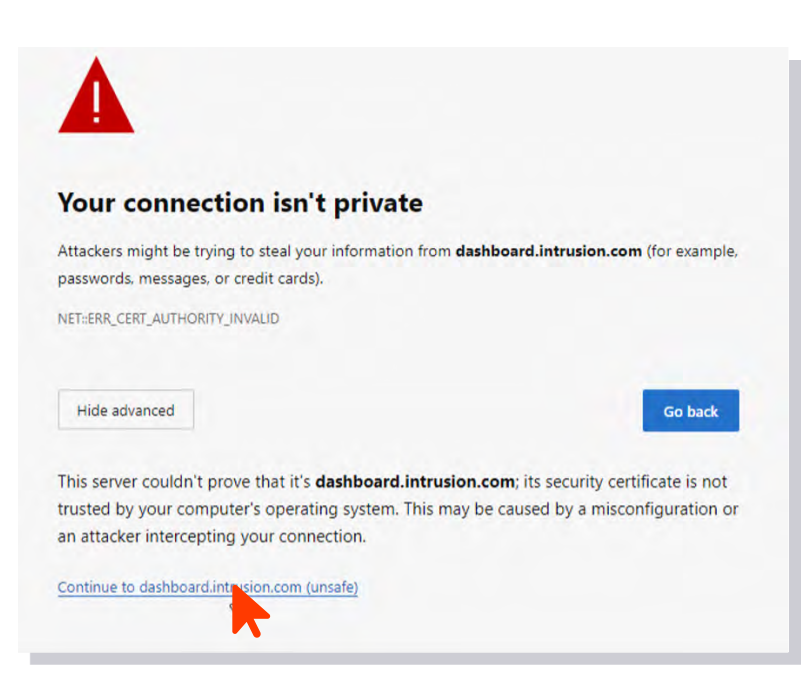

The dashboard login page should now accessible.

- 〉 Use the username and password that you received from Intrusion. *If you don't have this information, please contact customer support.*
- 〉 Once you're logged in, the main dashboard should be visible.

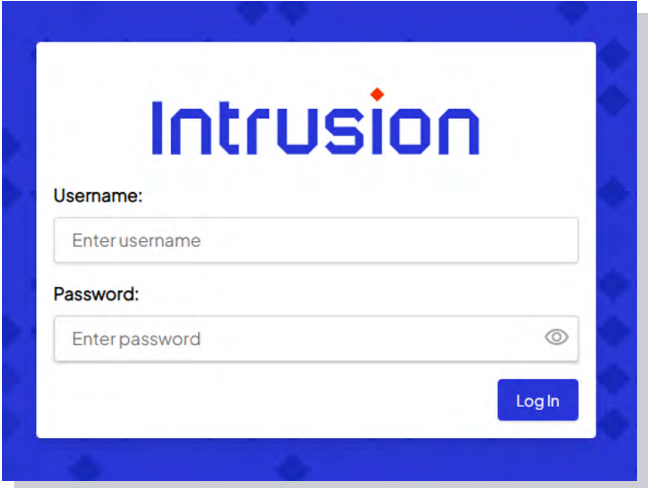

The dashboard will give you an overview of key security-related information generated by the Shield in the last 24 hours.

〉 This information should instantly refresh your situational awareness, enabling you to gauge your current security posture at a glance.

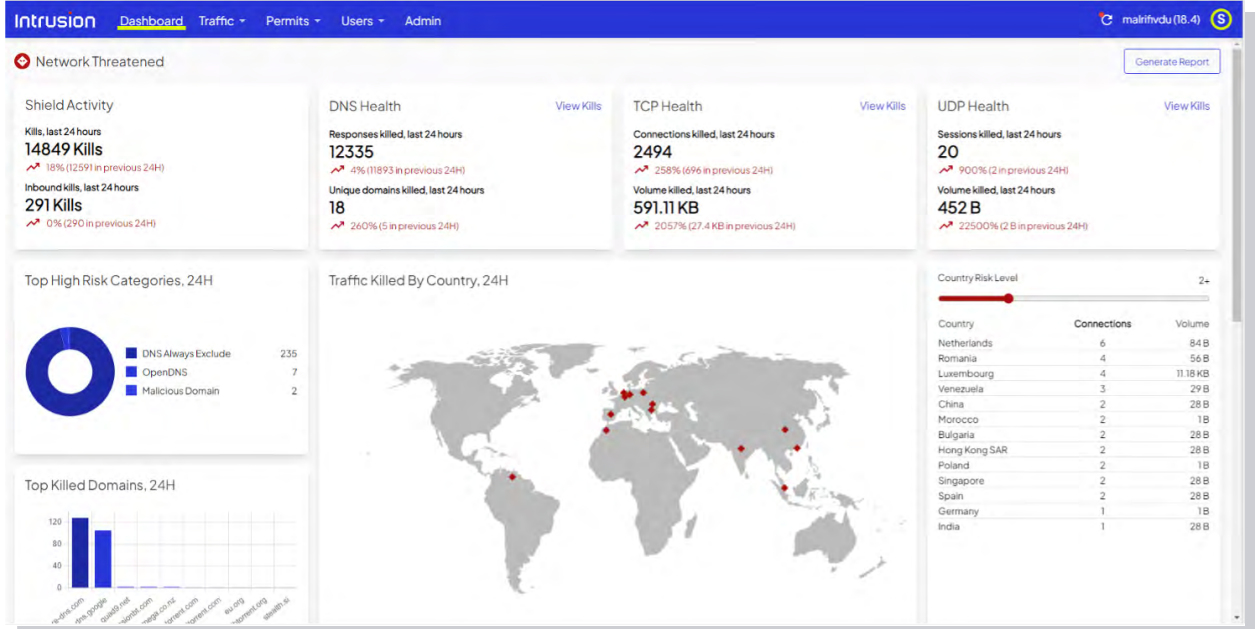

# <span id="page-4-0"></span>**Dashboard Breakdown**

# **Shield Activity**

The Shield Activity card displays the Shield's total kills within the last 24 hours.

- 〉 That value is the sum of the DNS, TCP and UDP kills displayed on the three other cards to the right.
- 〉 This card also shows the percent of change from the previous 24-hour period.
- 〉 In addition, it also shows the total inbound kills and its corresponding percentage change.

# **DNS Health**

The DNS Health card displays DNS responses killed over the last 24 hours, as well as a breakdown of the number of unique domains killed during that time. It also shows the percent of change from the previous 24-hour period.

- 〉 A DNS response originating from a malicious host is indicative of a cyber attack.
- 〉 To mitigate the risk of DNS-based attacks, Intrusion may block or kill a DNS response depending on the reputation of the DNS Query, the DNS response, or the Resolved IP.
- 〉 In many cases, multiple DNS responses may come from the same domain. That domain is counted as one unique domain.

Click **View Kills** in the top right corner of the card to display a table showing relevant traffic details for DNS Health.

〉 Each row in the table represents a DNS resolution passing through the Shield.

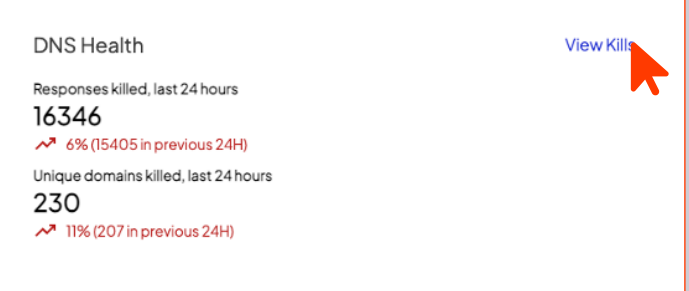

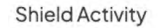

Kills, last 24 hours 39720 Kills 16% (34287 in previous 24H) Inbound kills, last 24 hours 3614 Kills  $\mathcal{N}_1$  -7% (3868 in previous 24H)

#### Dashboard / Traffic

#### Traffic Details (5/13/2023 at 13:02:00 to 5/14/2023 at 13:02:00)

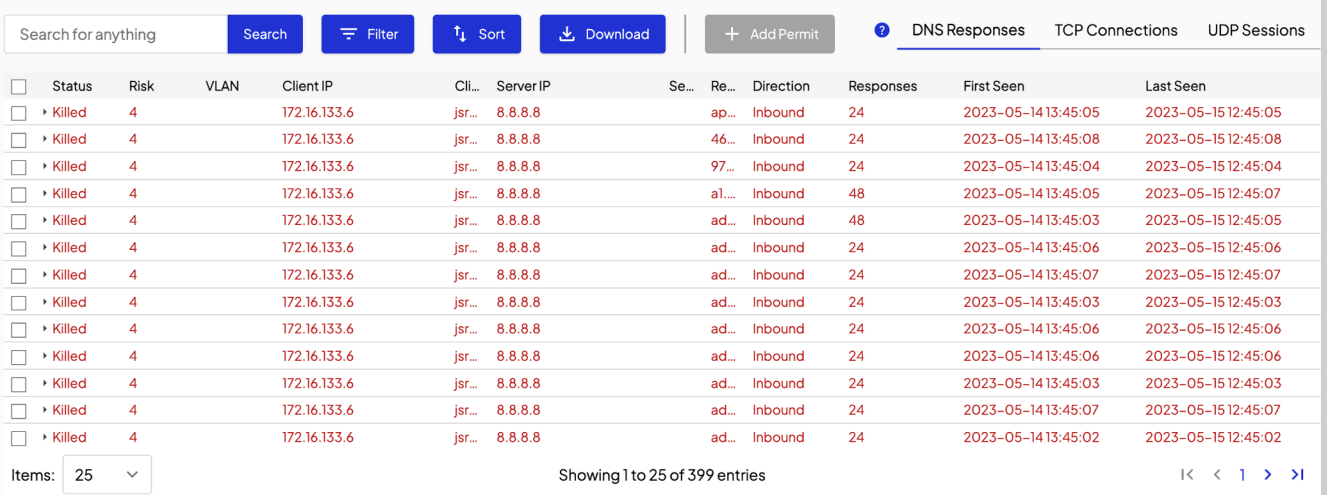

## The column descriptions are as follows:

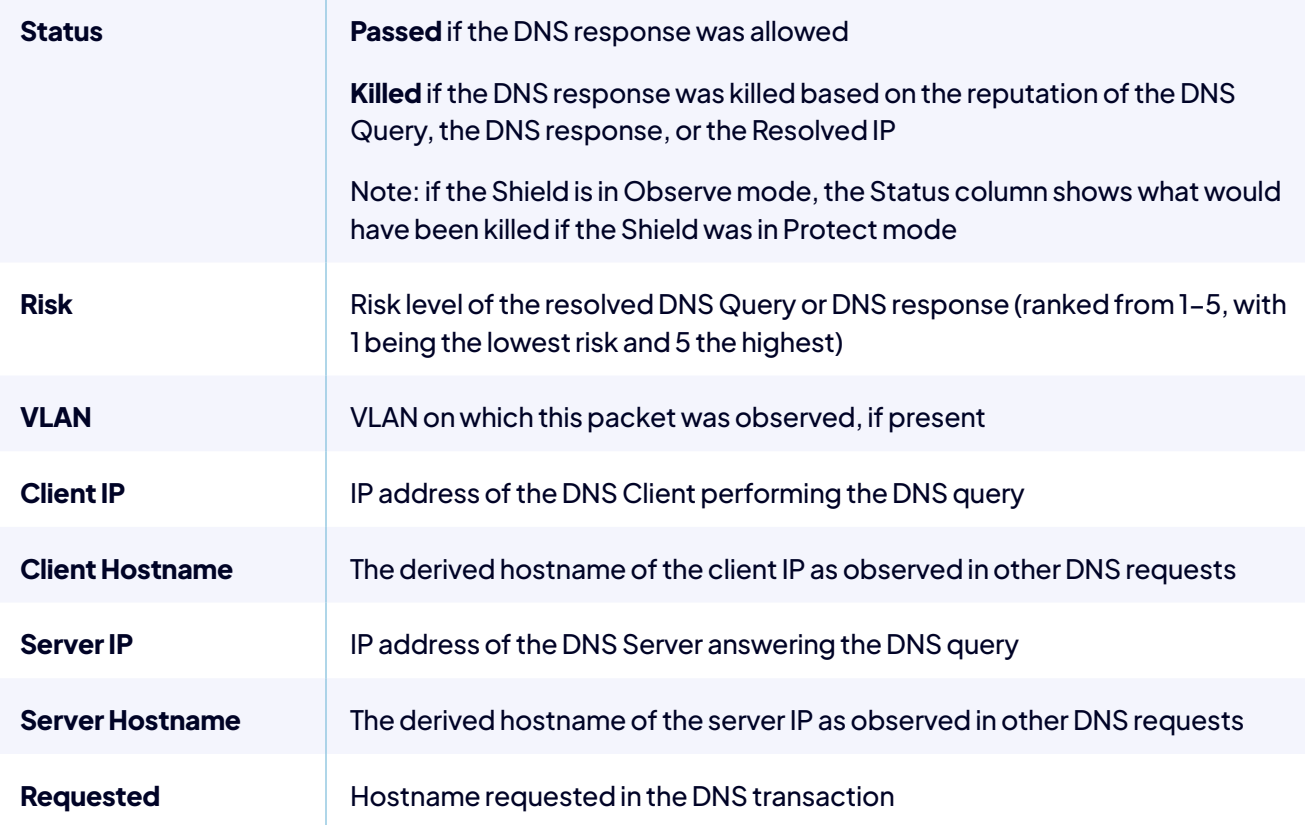

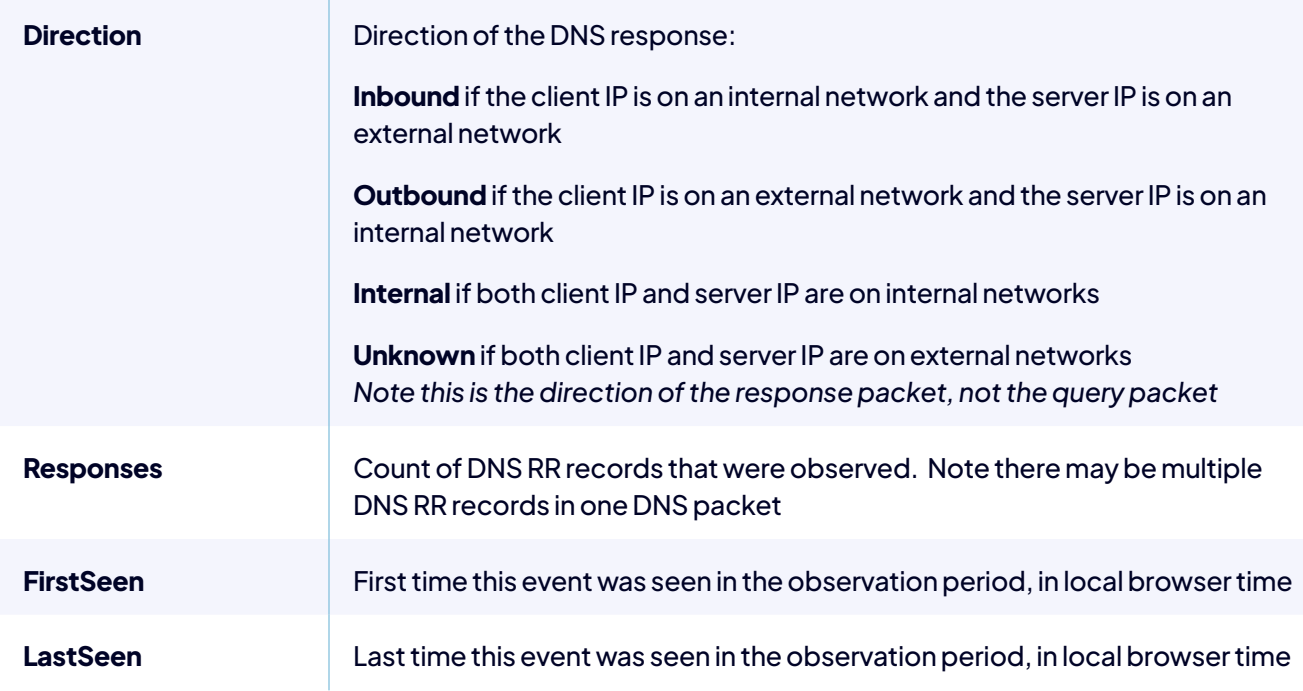

## | Click on a row to drill down for more details.

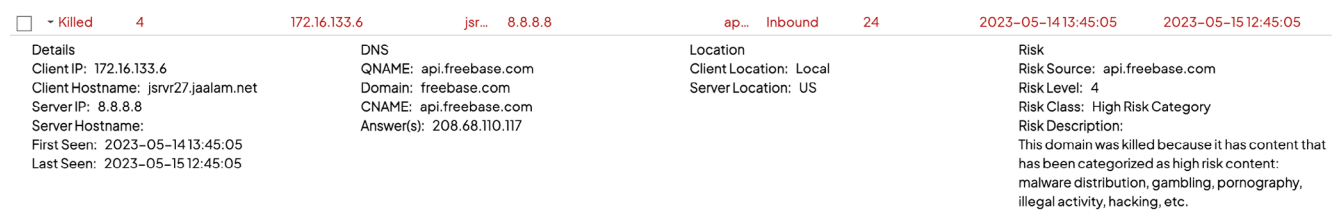

The following table describes each attribute shown above:

Note: Some attributes have already been defined in the previous table.

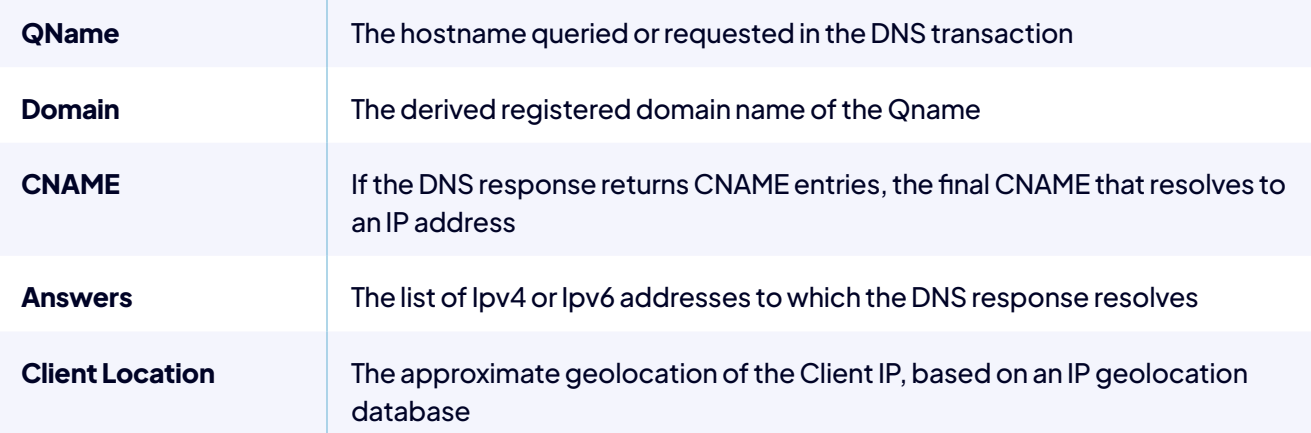

<span id="page-7-0"></span>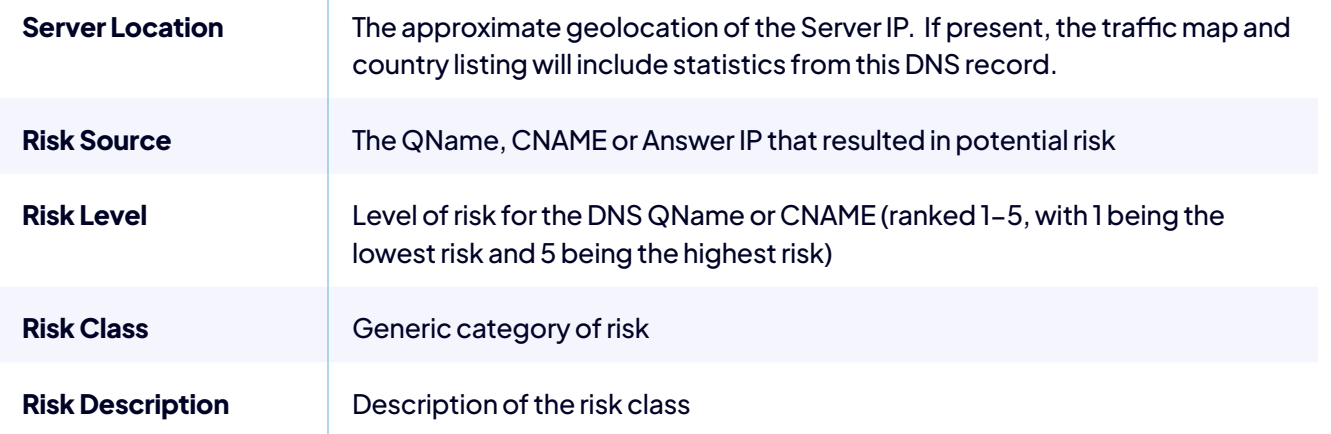

# **TCP Health**

The TCP Health card displays TCP connections killed over the last 24 hours, as well as the volume (expressed in Bytes) of connections killed during that time. It also shows the percent of change for each value from the previous 24-hour period.

A device or host in your organization that purposely or inadvertently establishes a TCP connection with a malicious client or server can put your organization at risk. To mitigate that risk, Intrusion may kill the said TCP connection based on the reputation of the client or server.

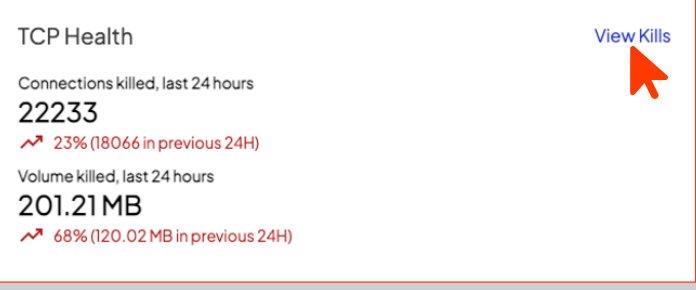

Click **View Kills** in the top right corner of the card to display a table showing relevant traffic details for TCP Health.

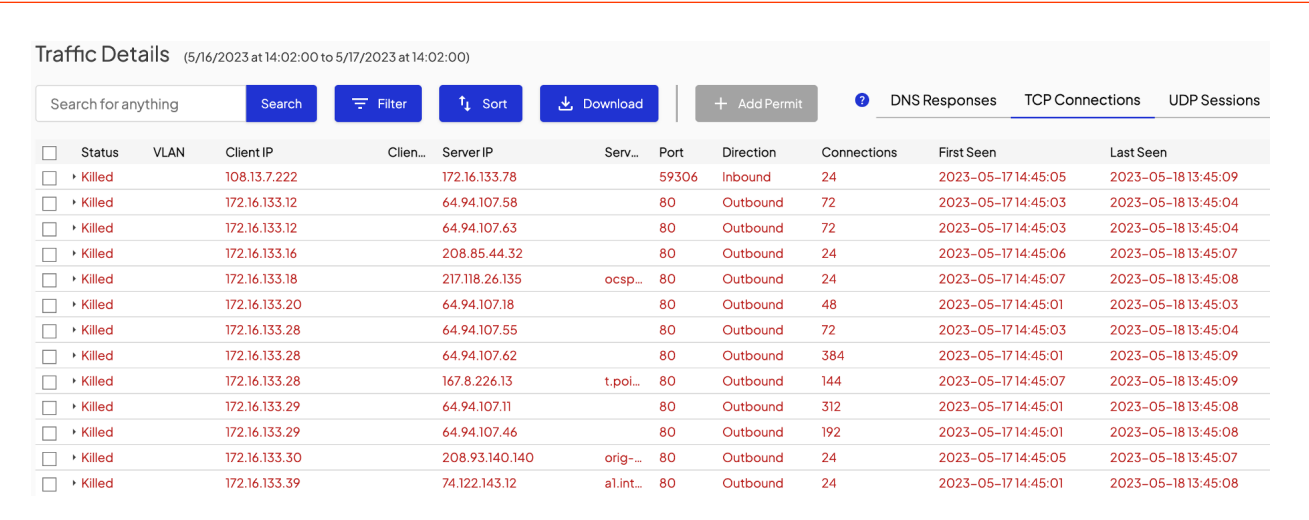

## Each row in the table represents a TCP connection passing through the Shield.

The column descriptions are as follows:

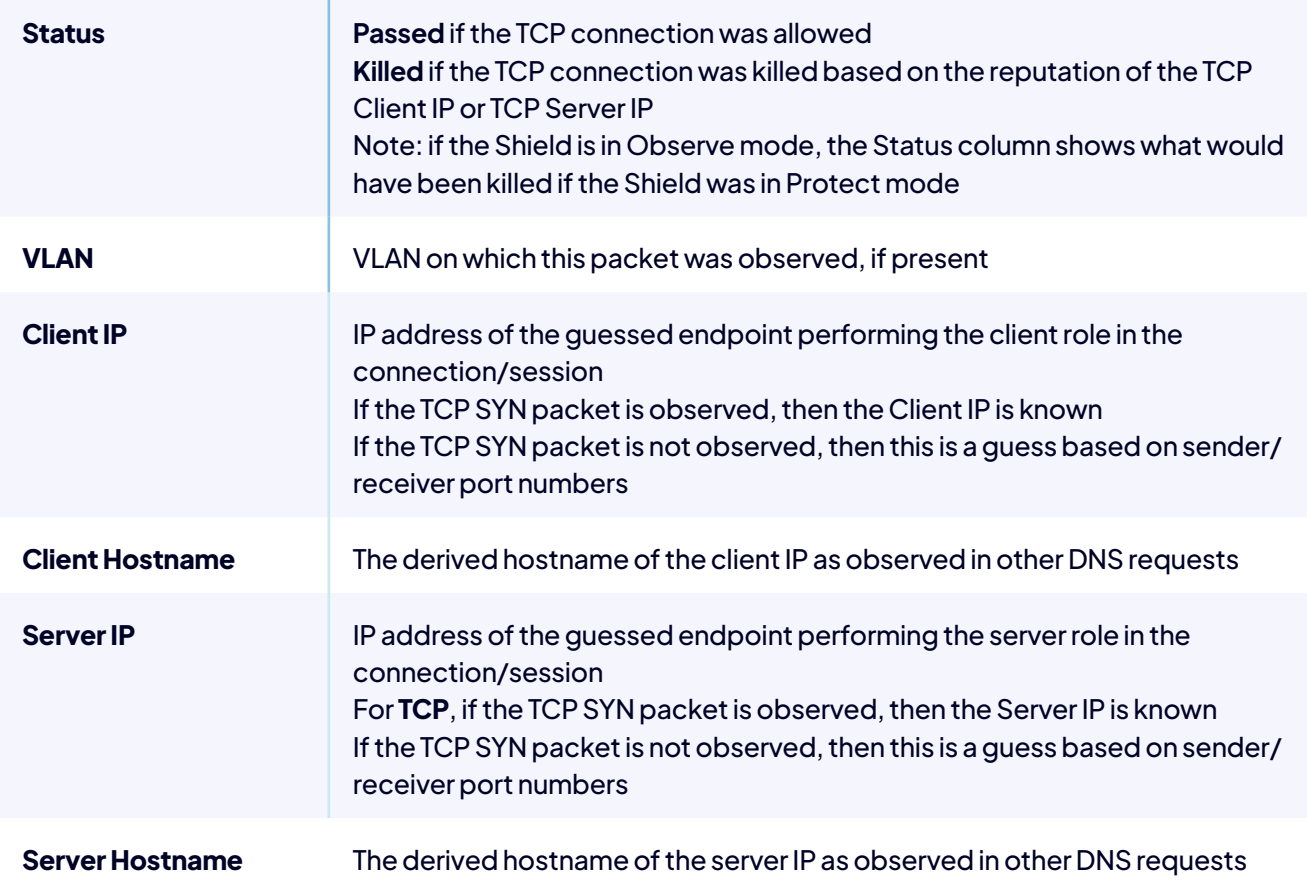

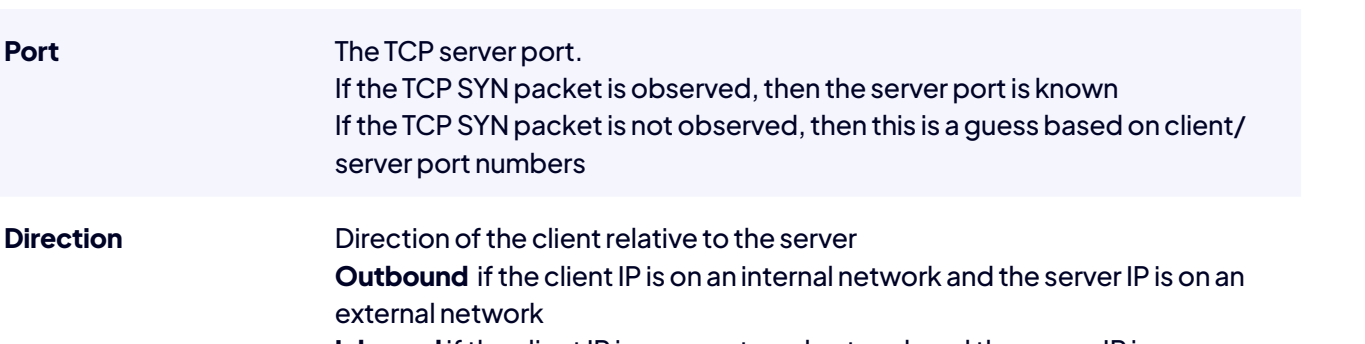

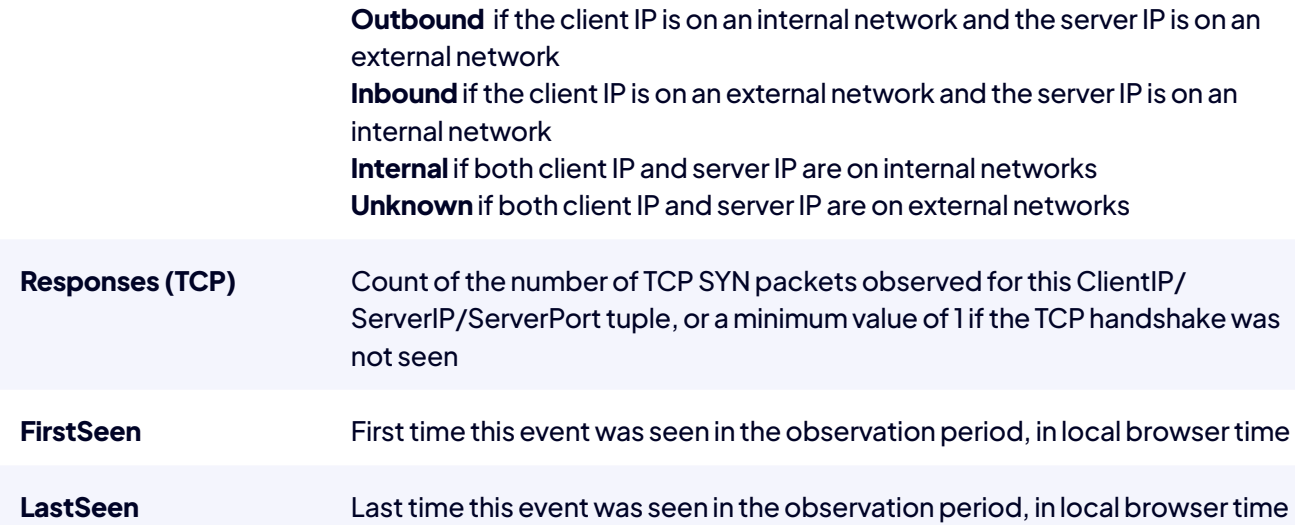

Click on a row to drill down for more details.

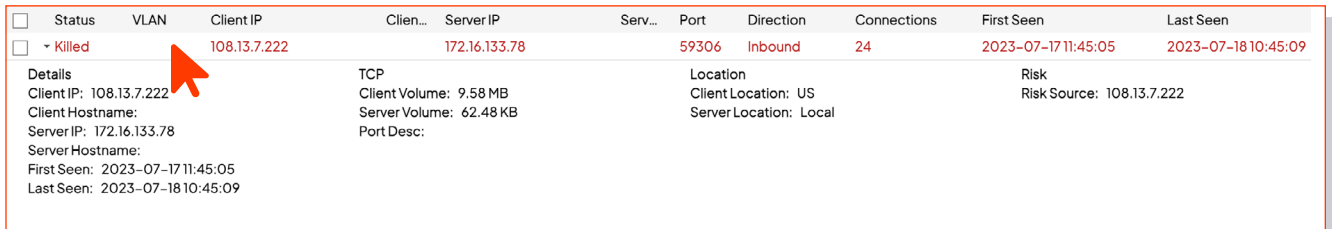

The following table describes each attribute shown above: Note: Some attributes have already been defined in the previous table.

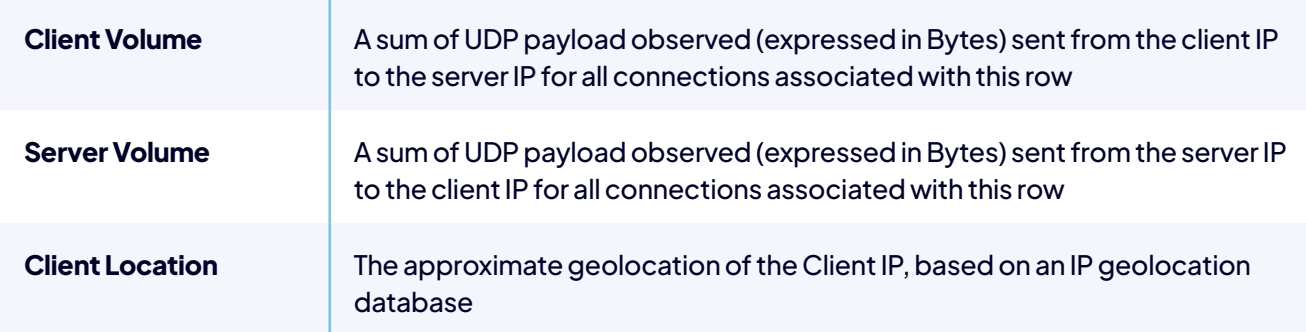

<span id="page-10-0"></span>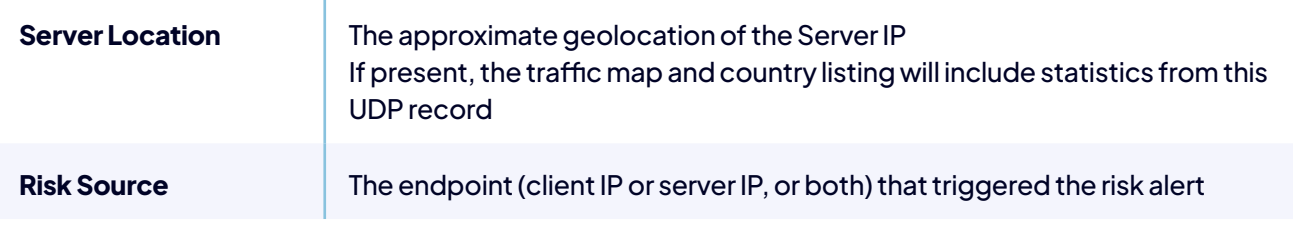

# **UDP Health**

The UDP Health card displays UDP sessions killed over the last 24 hours, as well as the volume (expressed in Bytes) of sessions killed during that time. It also shows the percent of change for each value from the previous 24-hour period.

A device or host in your organization that purposely or inadvertently takes part in a UDP session with a malicious client or server can put your organization at risk. To mitigate that risk, Intrusion may kill the said UDP session based on the reputation of the client or server.

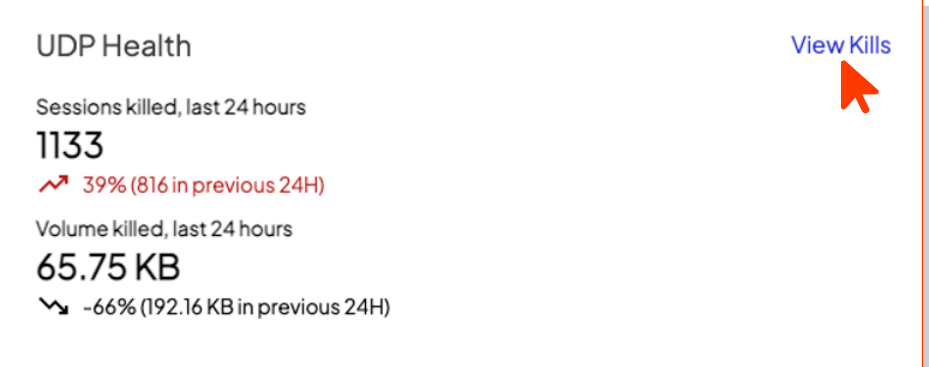

Click **View Kills** in the top right corner of the card to display a table showing relevant traffic details for UDP Health. Each row of the table represents a UDP session passing through the Shield.

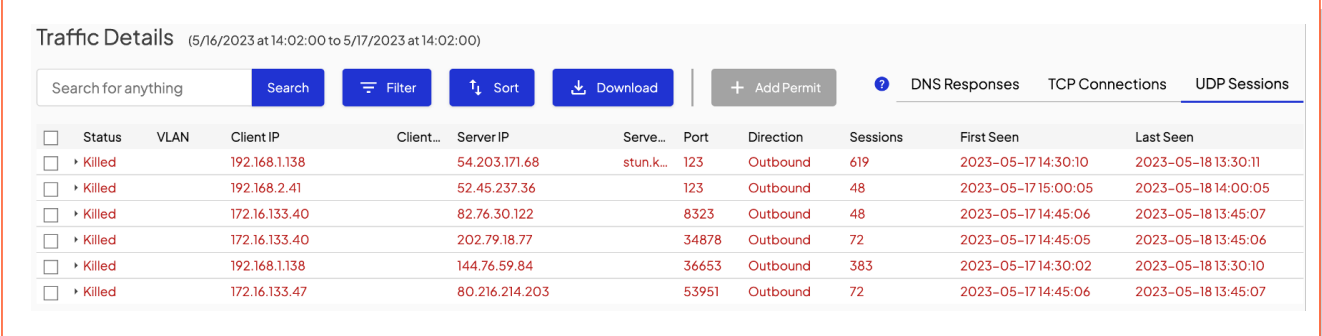

The column descriptions are as follows:

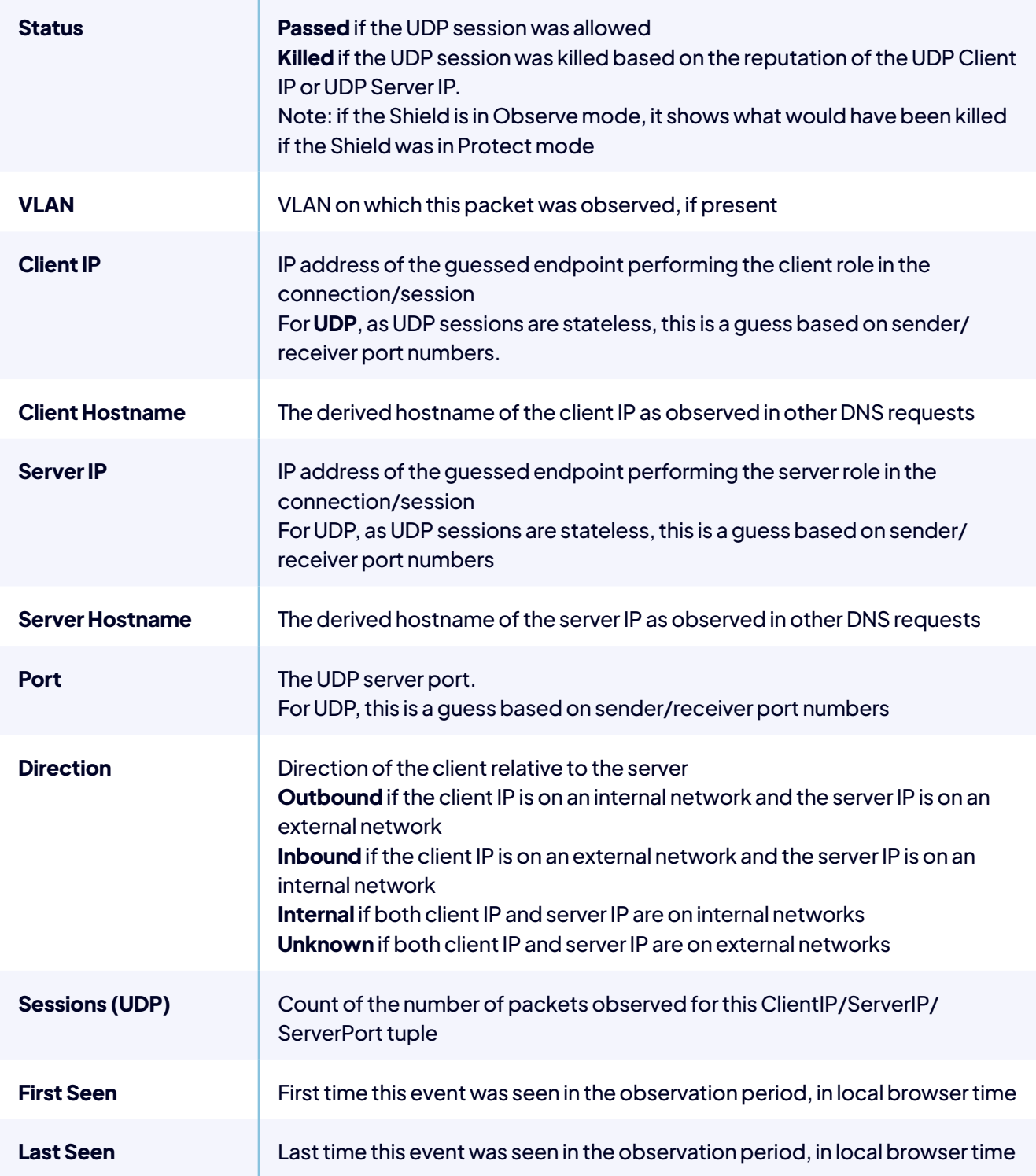

<span id="page-12-0"></span>**Click on a row to drill down for more details.** 

The following table describes each attribute shown above: Note: Some attributes have already been defined in the previous table.

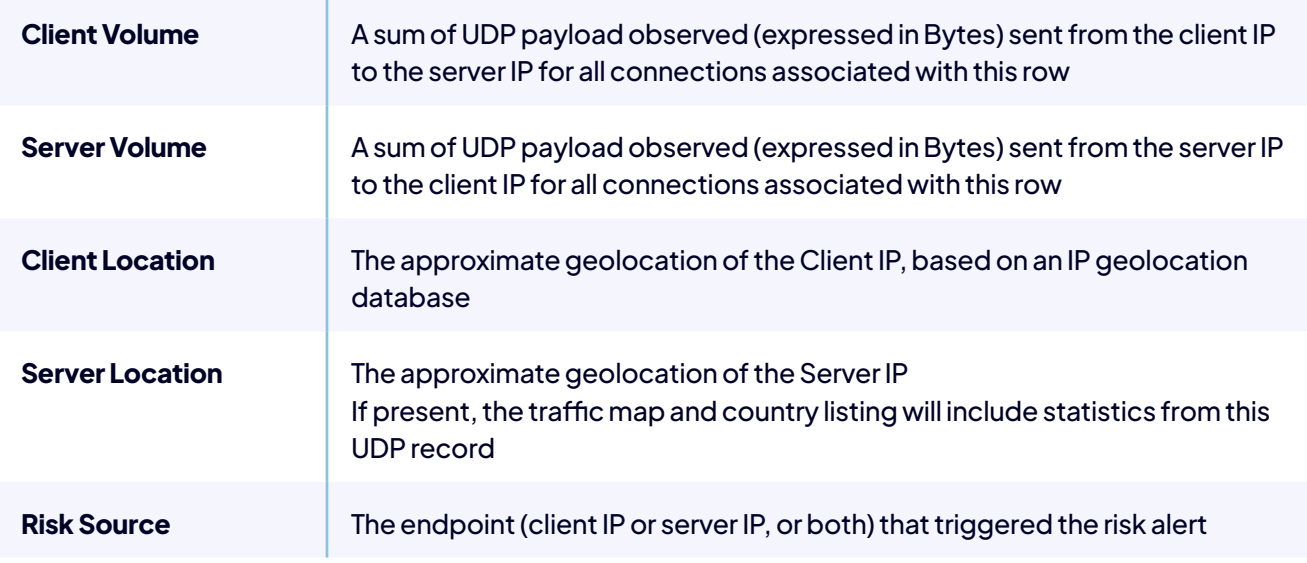

## **Top High Risk Categories, 24H**

This chart shows a breakdown of top high risk categories and the number of kills for each category in the last 24 hours.

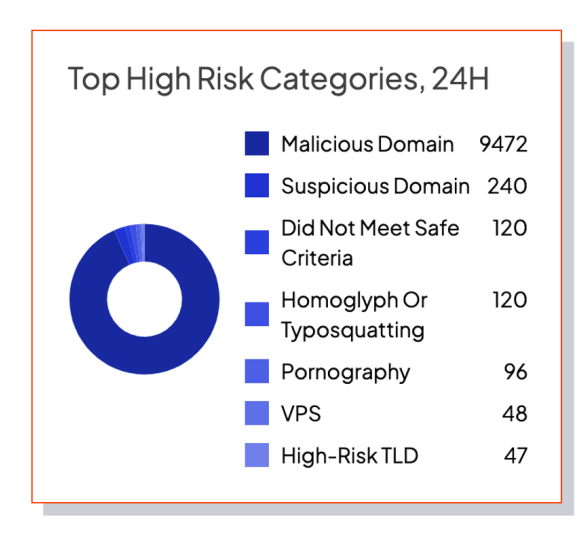

# <span id="page-13-0"></span>**Top Killed Domains, 24H**

This chart shows a breakdown of top killed domains, and the number of kills for each domain in the last 24 hours.

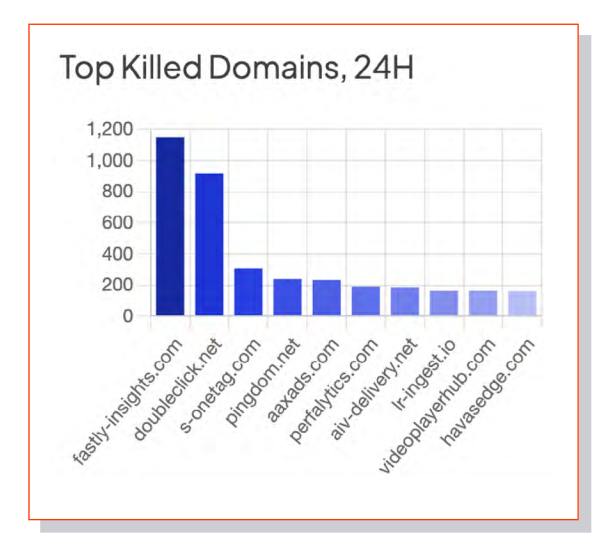

# **Traffic Killed By Country, 24H**

This map shows a breakdown of traffic killed by country, including the number of connections and volume killed. It directly correlates to the Country Risk Level Slider to the right.

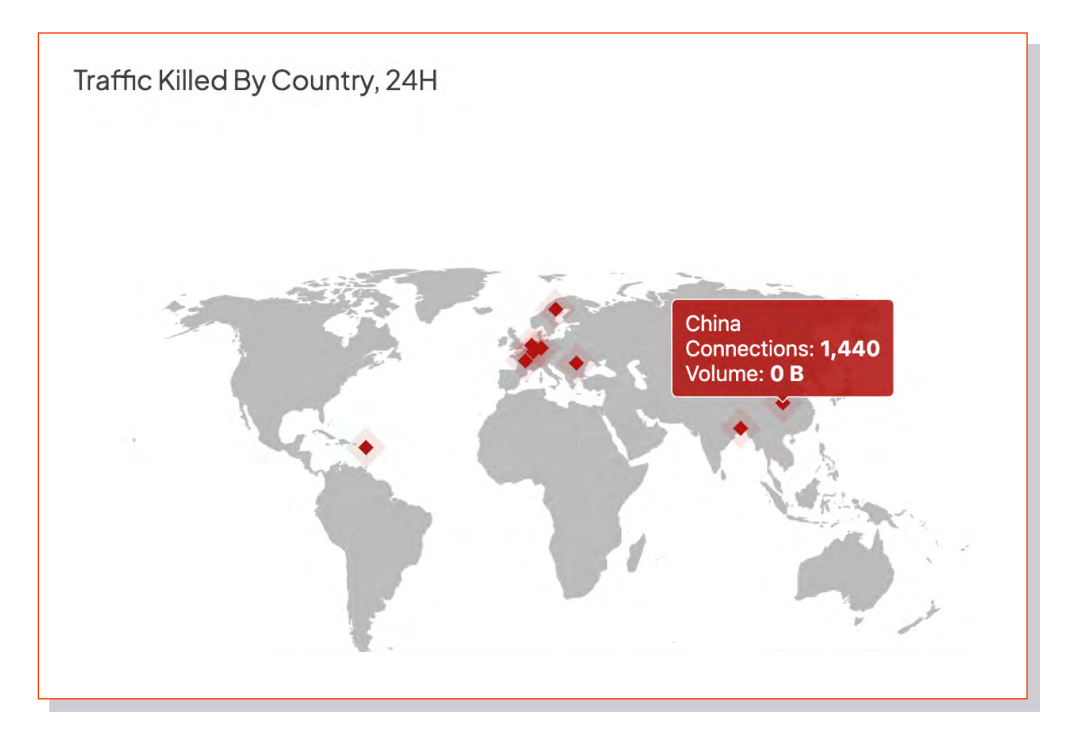

# <span id="page-14-0"></span>**Country Risk Level**

This interactive slide chart shows Country, Connections, and Volume and reflects it on the map to the left. Move the slide to a chosen risk level to see the results displayed. The Country Risk Level value is a static value assigned per country based on the general risk level of threats emanating from that country. The Country Risk Level is representative of a country as a whole and is unrelated to the DNS Risk Level.

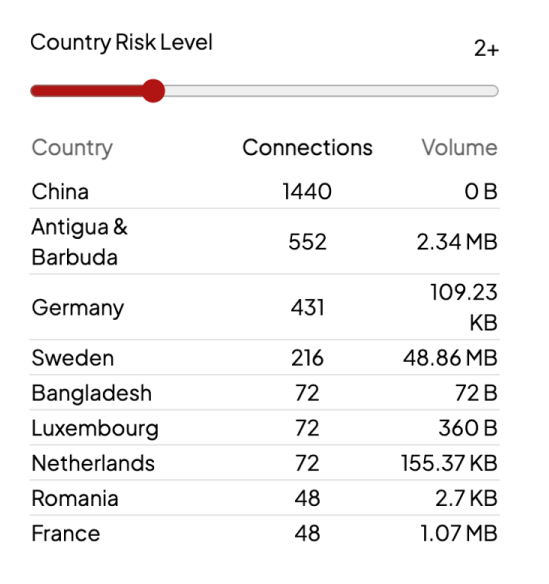

# <span id="page-15-0"></span>**Top Requested Domains**

This chart depicts the top requested domains, the number of requests, and the domain's percent of the total number of requests for the last 24 hours. Domains in red with the Intrusion avatar represent killed domains.

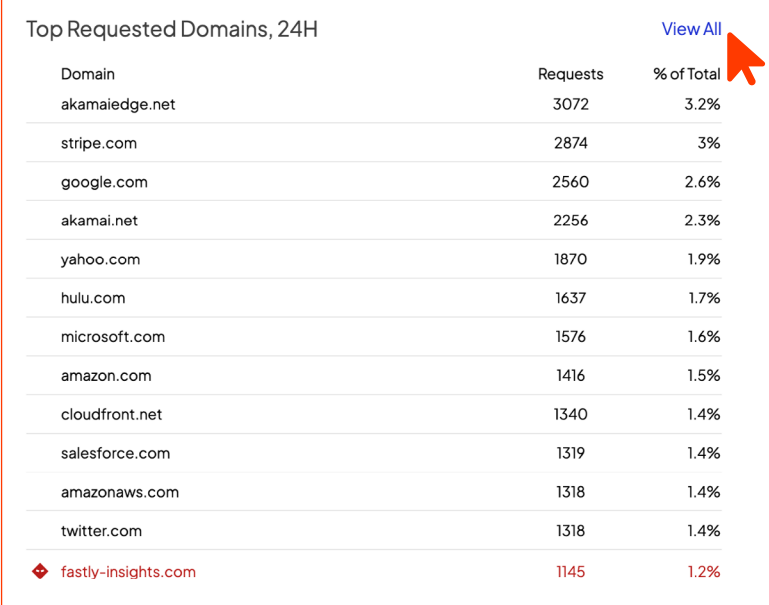

Click **View All** to load a page that shows all the domains, as well as corresponding request count and percent of total.

Select an option button to filter by **All, Killed, or Passed** for the past 24 hours. You may also utilize the search bar to filter for a specific domain.

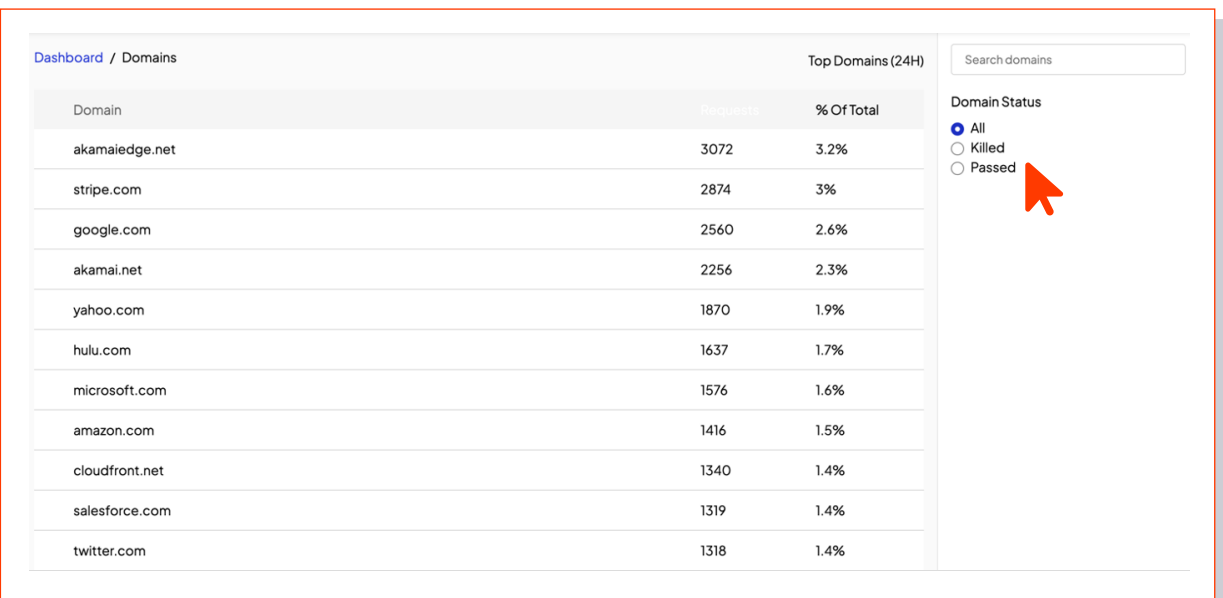

# <span id="page-16-0"></span>**Offending Devices, 24H**

This chart shows internal offending devices for the last 24 hours. Sorted by risk level, each item displays the risk level, device IP, domain (if available), number of killed connections, and the killed volume. The Offending Devices risk level is a calculated score based on the Domain Risk Level of the requests from the device in question and its volume of high-risk connections.

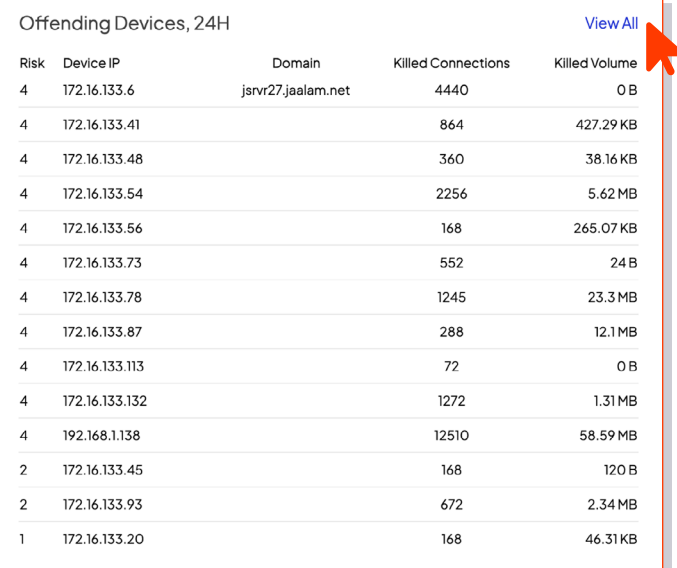

Click **View All** to load a page that displays all the offending devices for the last 24 hours.

You can search for a specific device and filter by risk level or device IP/CIDR. You may also change how the information is sorted, as well as download the information in the form of a CSV or JSON file.

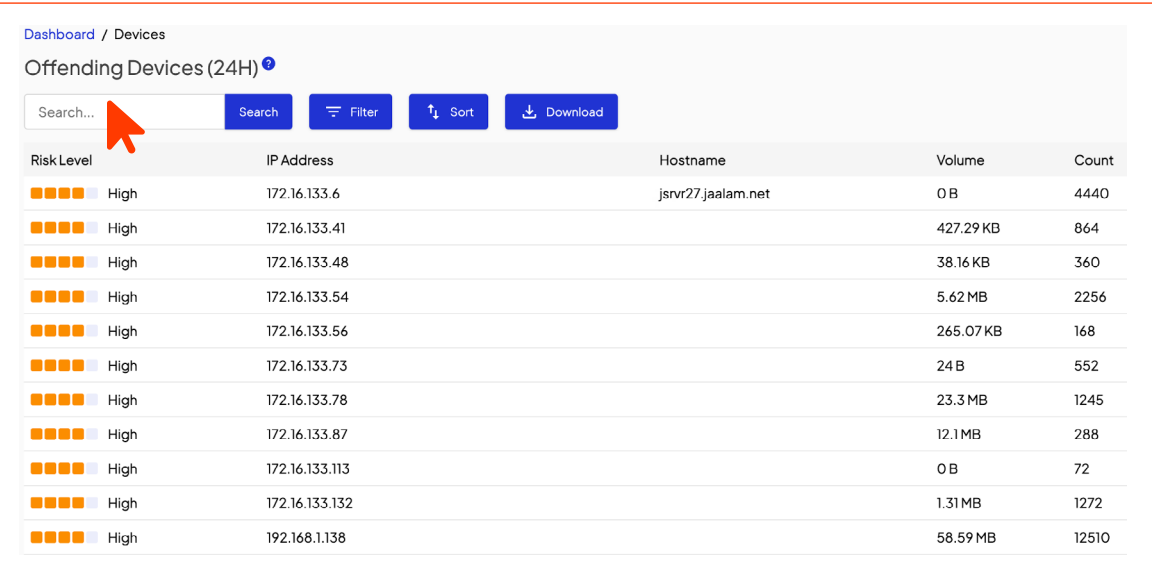

# <span id="page-17-0"></span>**Traffic Tab**

# **Record Session**

**Select Record Now** to start a recording session.

Recorded sessions enable you to easily find connections that the Shield blocked. This is an excellent tool for troubleshooting.

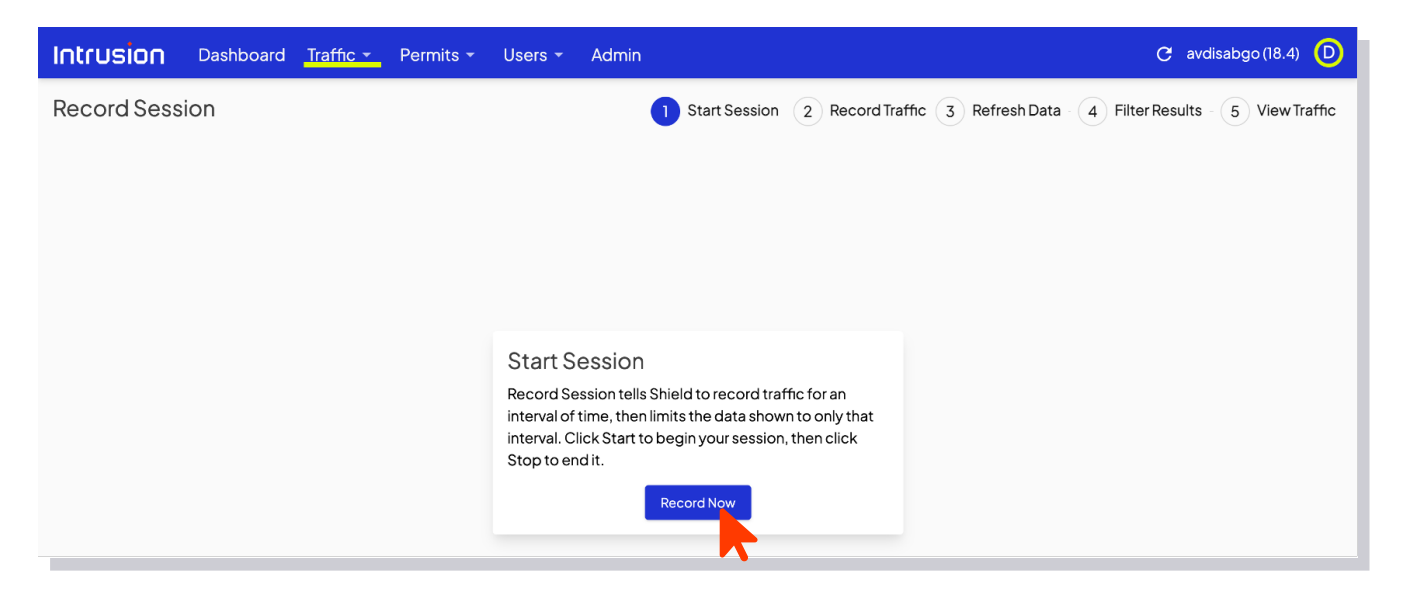

# <span id="page-18-0"></span>**Map**

Select **Map** to open the interactive map page.

On the map, you can select specific countries to see attempted connections from that location to your network. The chart to the right of the map displays attempted connections, sorted by highest risk level, and gives further information. DNS, TCP, and UDP information is also displayed below the map. Click **DNS Responses**, **TCP Connections**, or **UDP Sessions** on the right side of the screen to view related information.

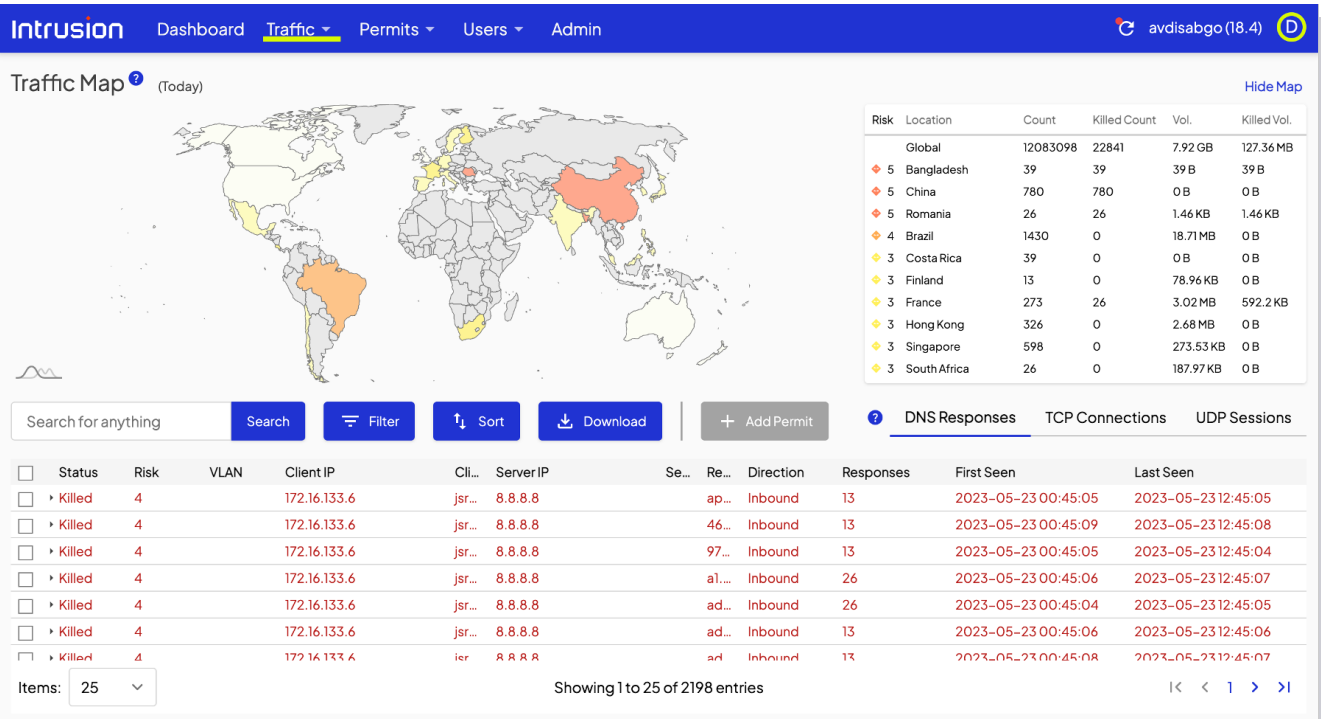

# <span id="page-19-0"></span>**All Traffic**

Select **All Traffic** to view DNS responses, TCP connections, or UDP sessions, based on user selection.

This tool is useful for sorting through a high volume of blocked connections to discover potential vulnerabilities. If you select a specific item, you'll be given the option to add a permit for the selected item. Before adding permits, read the section on Permits first.

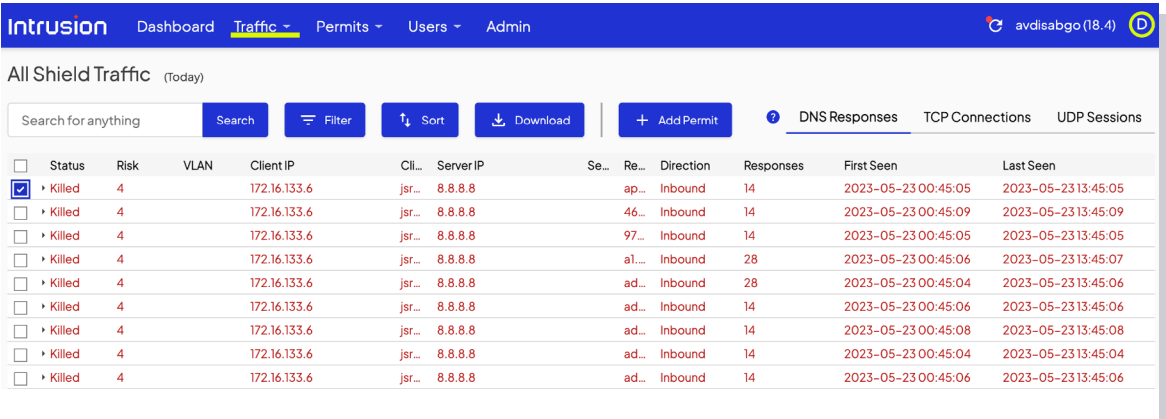

## **Reports**

Select **Reports** to download a PDF report that captures a snapshot of kills, observed bandwidth, new domains, and new devices for a given day or month.

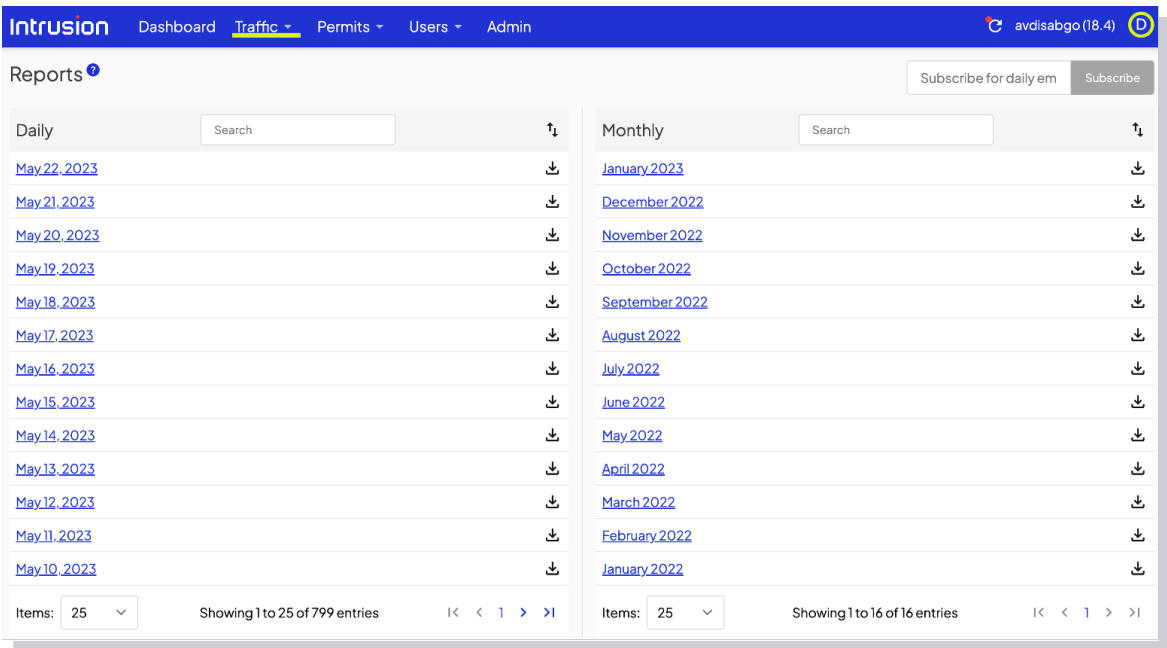

# <span id="page-20-0"></span>**Permits**

A permit essentially allows a chosen DNS, TCP, or UDP connection to pass through. Please remember to exercise caution when adding permits. Intrusion recommends only adding known, trusted connections, and not permitting more than necessary.

## **Manual Permits**

Select **Manual Permits** to permit specific connections to override the Intrusion filter.

Specify an IP address, a domain or host or a CIDR range. Use the + button at the top of the page to add a permit.

Note: The reason field is required and special characters will not be accepted.

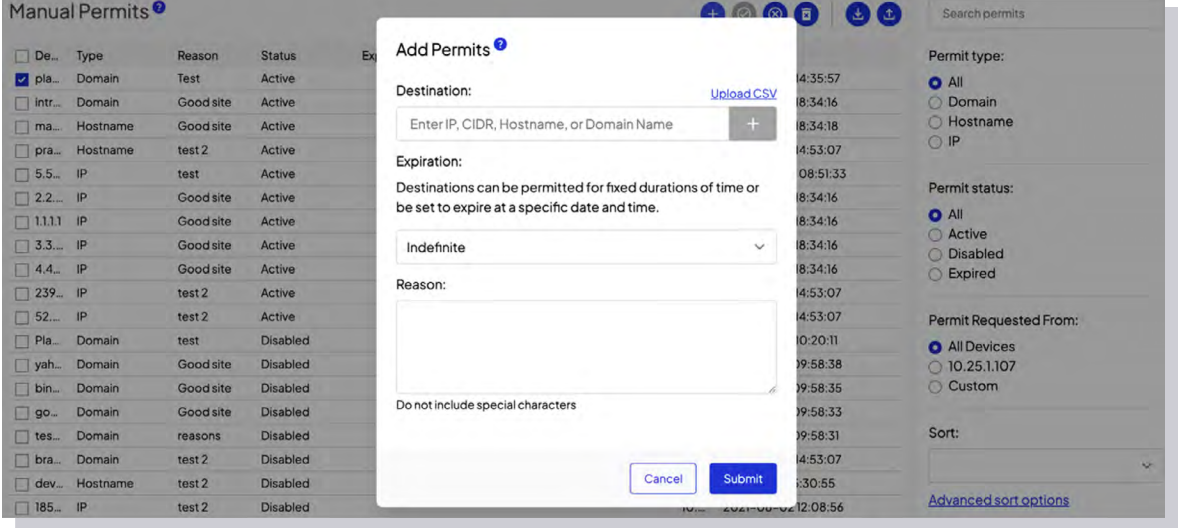

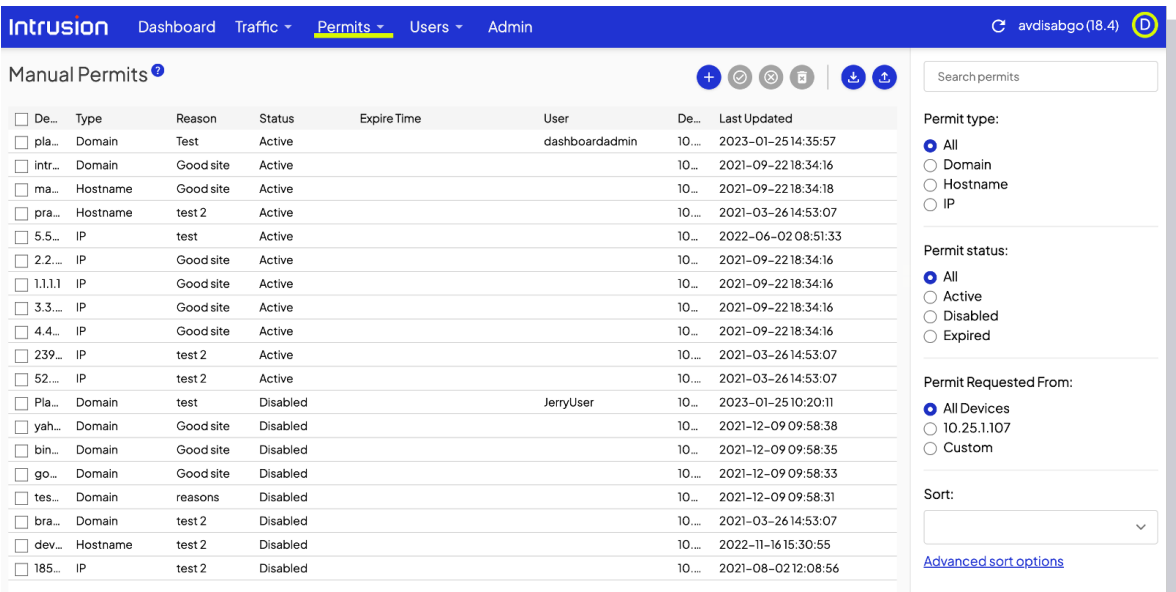

# <span id="page-21-0"></span> **Auto Permits**

Select **Auto Permits** to display a list of permits that were automatically added by the Shield.

If a DNS answer is observed for a domain that is on the Intrusion priority allow list or is a customer Manual Permit domain, but the resolved IP would otherwise be blocked, then an Auto Permit triggers a temporary unblock of that resolved IP for the duration of the DNS TTL. The chart shows both active and expired auto permits. You may filter the items based on permit type and status.

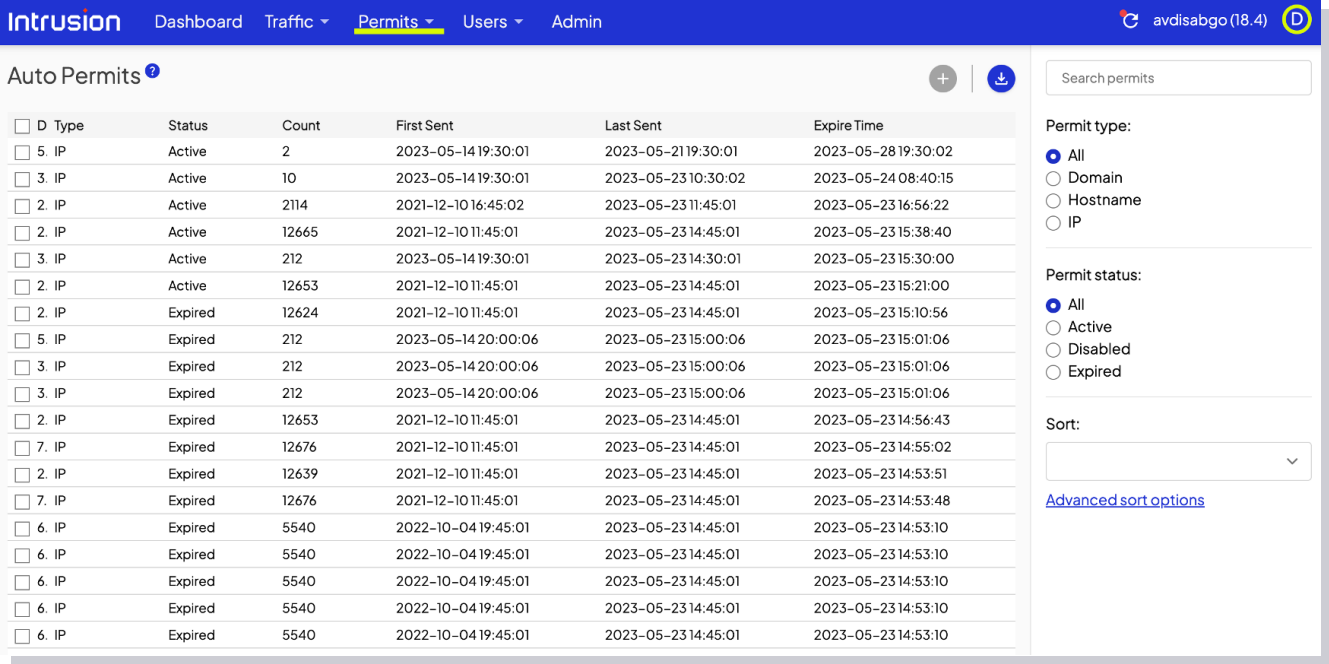

# <span id="page-22-0"></span>**Users**

## **Users**

Select **Users** to load a page that shows a list of accounts currently enabled on the Shield. Administrators can change or add users.

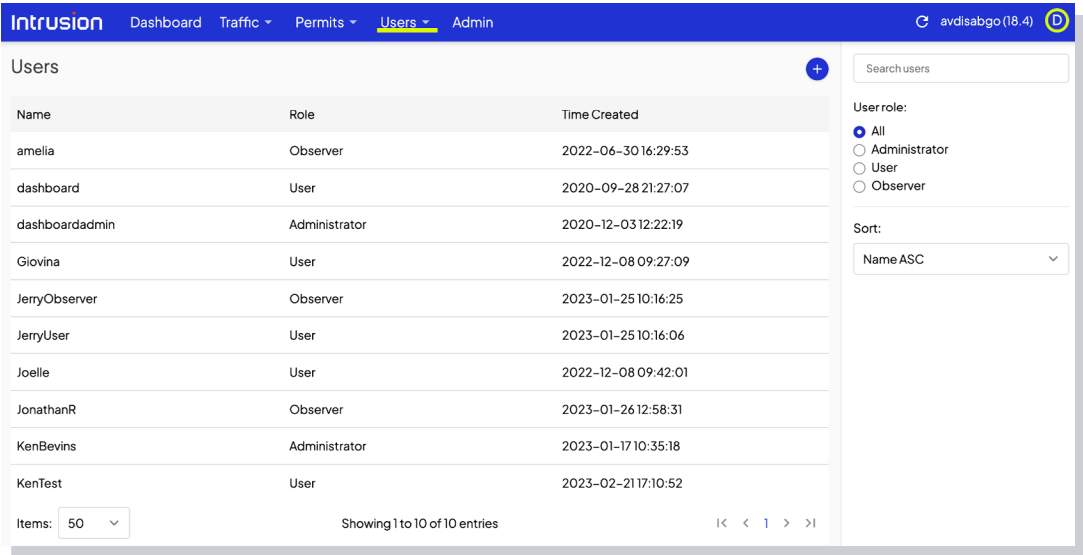

# **Logs**

Select **Logs** to load a page that shows user activities, along with corresponding timestamp and IP address.

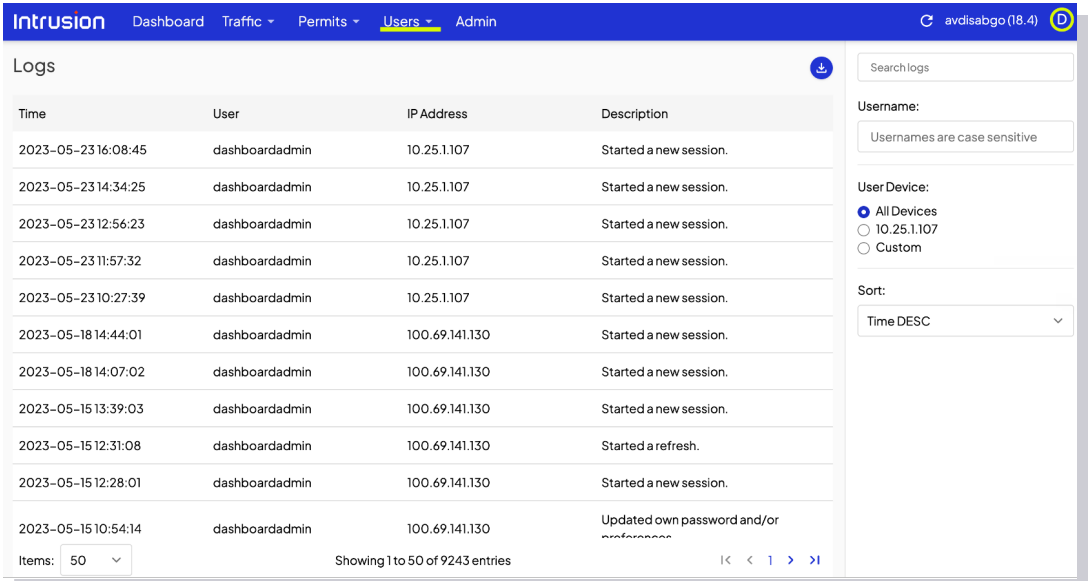

# <span id="page-23-0"></span>**Admin**

# **Shield Settings**

The Admin page will only show if a user has admin access.

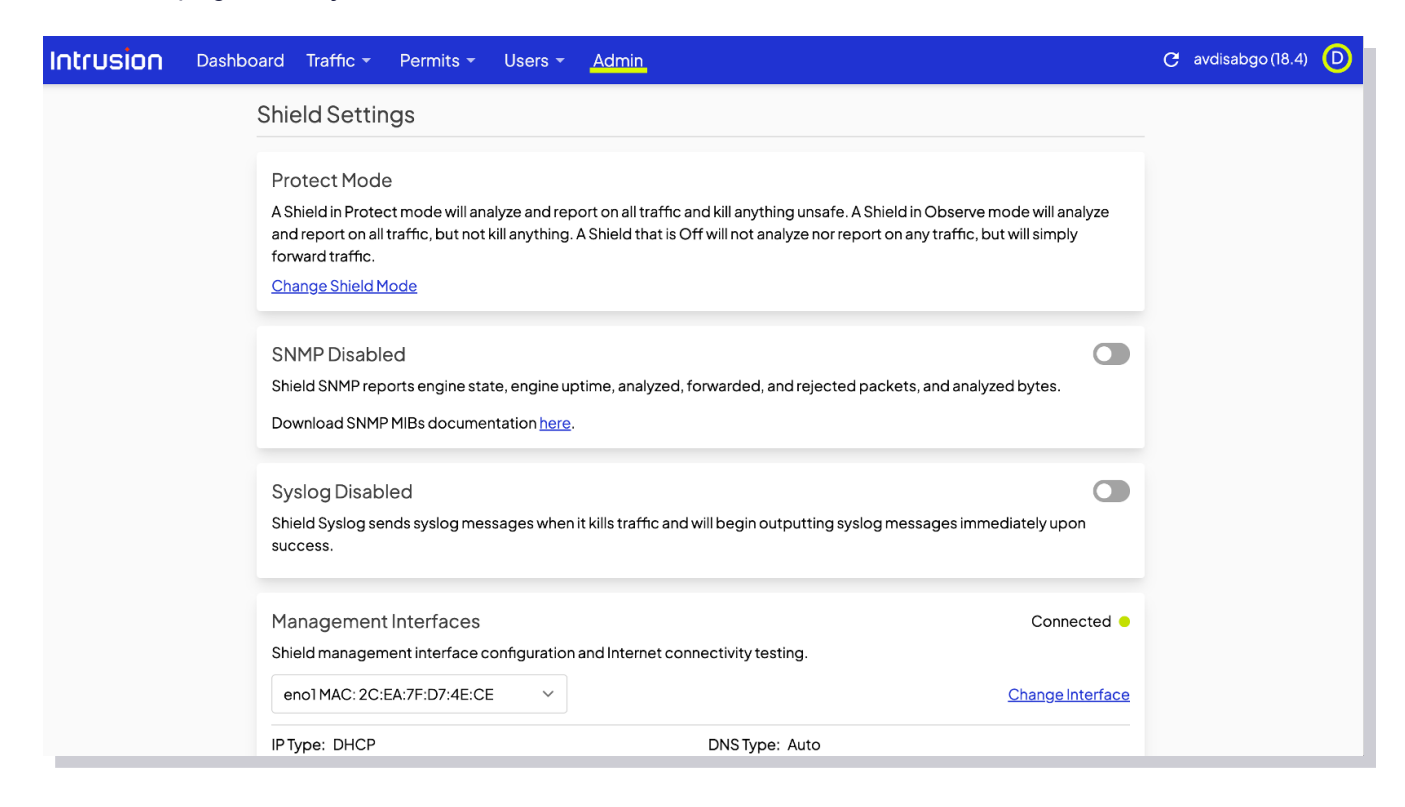

# **Shield Mode**

Click **Change Shield Mode** to change the operating mode of the Shield.

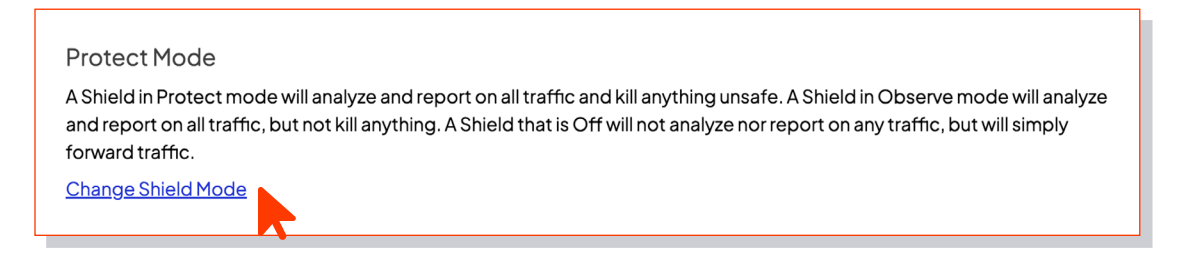

- 〉 **Protect Mode**: Records all traffic and blocks unsafe connections
- 〉 **Observe Mode**: Records all traffic but does not block any connections
- 〉 **Off**: The Shield analysis engine is off and all packets are forwarded without being analyzed, logged or blocked

<span id="page-24-0"></span>Note: For quick network connection troubleshooting, place the Shield in Observe or Off mode.

If the connection works in Observe or Off, but not in Protect, the Shield may be blocking the connection.

Please contact customer support if you encounter any problems.

# **SNMP**

This allows an admin to turn on the SNMP service and download the Shield SNMP MIB definitions for import into 3rd party SNMP monitoring tools.

The SNMP server reports interface statistics such as packet and bitrate counts, as well as number of kills.

### **SNMP Disabled**

Shield SNMP reports engine state, engine uptime, analyzed, forwarded, and rejected packets, and analyzed bytes.

Download SNMP MIBs documentation here.

# **Syslog**

When turned on, this will give an admin the ability to configure syslog forwarding to a remote syslog server.

#### **Syslog Disabled**

Shield Syslog sends syslog messages when it kills traffic and will begin outputting syslog messages immediately upon success.

# <span id="page-25-0"></span>**Management Interface**

Shows the details of the Shield's management interface port. By default the management interface is assigned via DHCP.

Click **Change Interface** to manually configure the management interface.

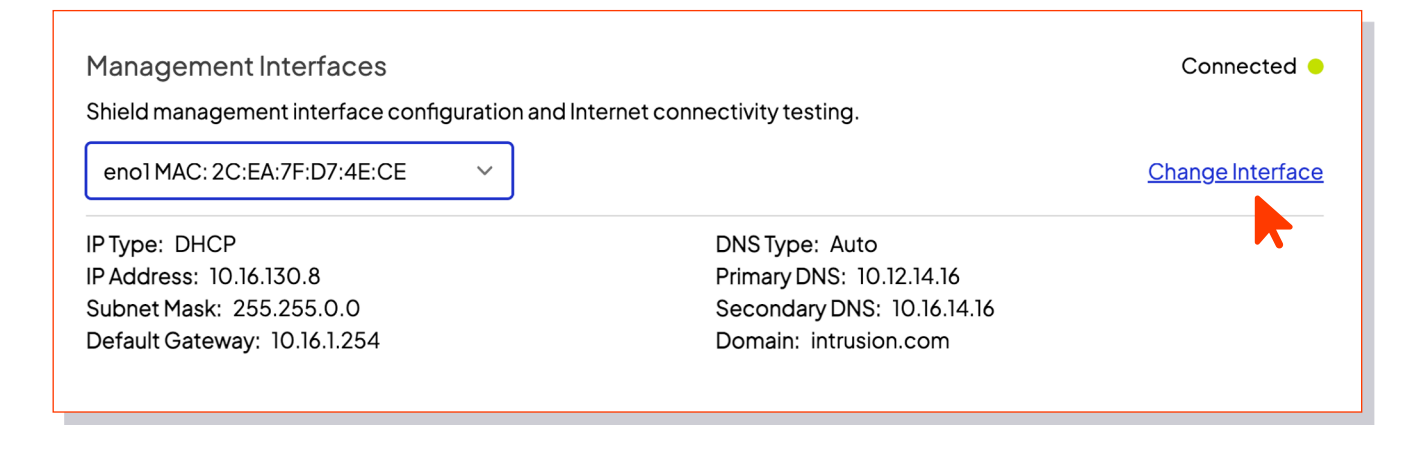

# **Remote Support**

This shows when remote support is active for the Shield, and gives the option to contact support.

**Remote Support Online** 

Intrusion remote support is active. If you are experiencing any issues please contact support.

# <span id="page-26-0"></span>**Landing Page Settings**

## **Overview**

Gives a quick overview of the landing page.

#### Overview

The Shield Landing Page appears to all devices behind a Shield when attempting to access a killed website. It will display the unsafe source(s) that caused the kill and allow the device to permit the source(s) if the device meets the Landing Access IPs criteria.

# **Landing Page Logo**

You may add a logo that will show when an end user reaches the Shield blocked site page. To add a logo, drag and drop your image file into the space provided or click the space to upload your image file.

#### Logo

Replace the Intrusion logo on the Shield landing page with a custom image. Only JPG and PNG file types with a maximum size of 200kb accepted. File names are limited to letters, numbers, dashes and underscores.

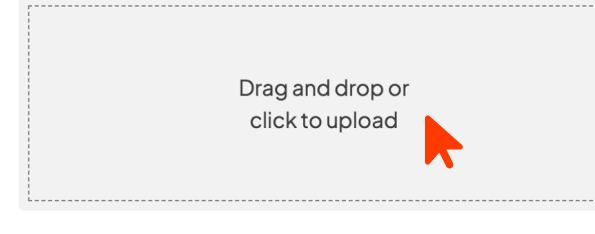

JPG/PNG, max file size 200KB

## **Landing Access IPs**

Here, you can specify which devices can add manual permits.

If no addresses are entered into this section, any user that reaches the Shield's blocked site page will be able to enter manual permits.

By entering an IP address or range in the dialogue box, you can limit the ability to add manual permits to devices with the specified IP addresses.

Users who attempt to add manual permits from devices with unauthorized IP addresses will be prompted to reach out to their network administrator.

<span id="page-27-0"></span>IPs added here will allow machines bearing those IPs to manually add permits from the popup.

This policy does not affect the admin's ability to add permits from the dashboard. It is highly recommended that admins restrict the ability to add manual permits.

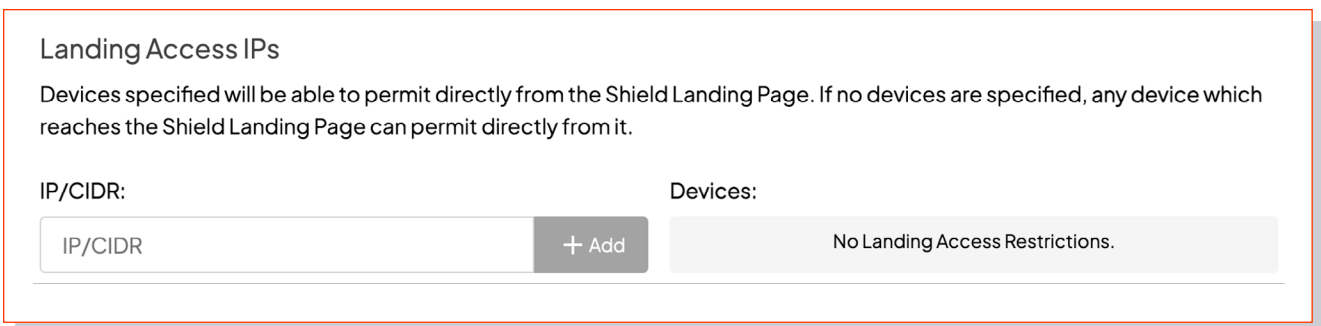

# **Shield Info**

Gives all information about the Shield.

Shield ID: avdisabgo Shield Version: 18.4 Shield Build: 11 Description: Dell Inc. Not Specified Issued to: \*Bruce/Max License Expiration: 9999/99/99 Serial Number: 3116R53

# <span id="page-28-0"></span>**Using Shield OnPremise**

Users who attempt to navigate to a site that the Shield blocks will see the page below.

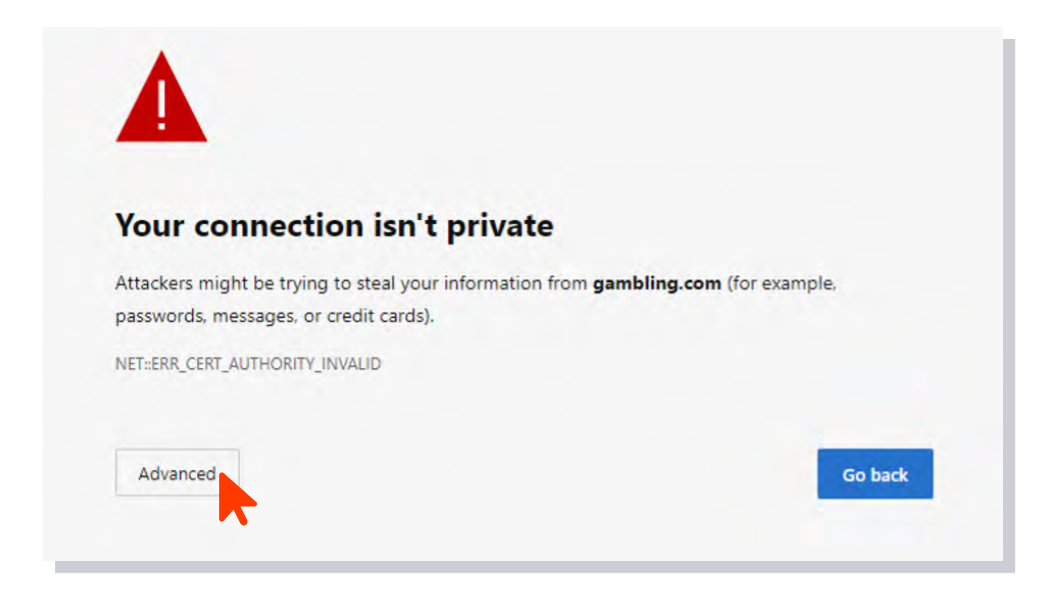

As was in the case when loading the dashboard, users will see an error caused by the Shield having a self-signed certificate.

For them to proceed, have your users click **Advanced**.

Your users will then be forwarded to the Shield blocked site landing page.

In order to proceed, they should click the **Request Access** button.

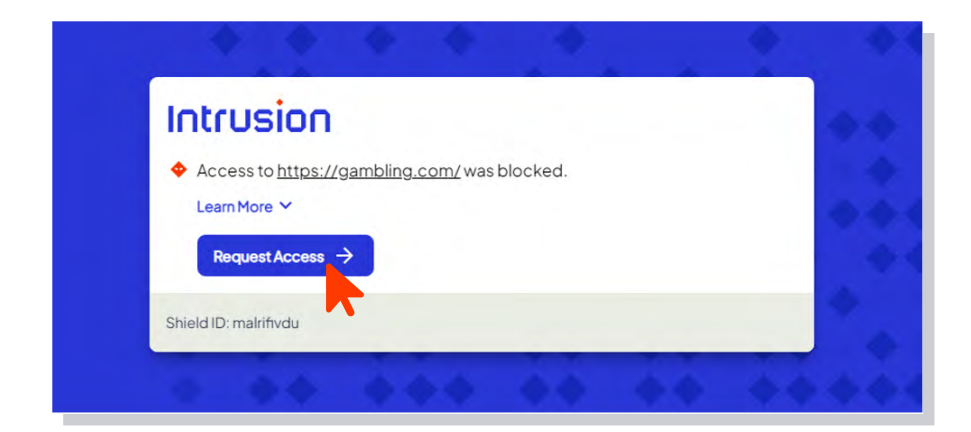

That user action will prompt the Shield to present you, the admin, a dialogue that looks very similar to the manual permit page in the dashboard.

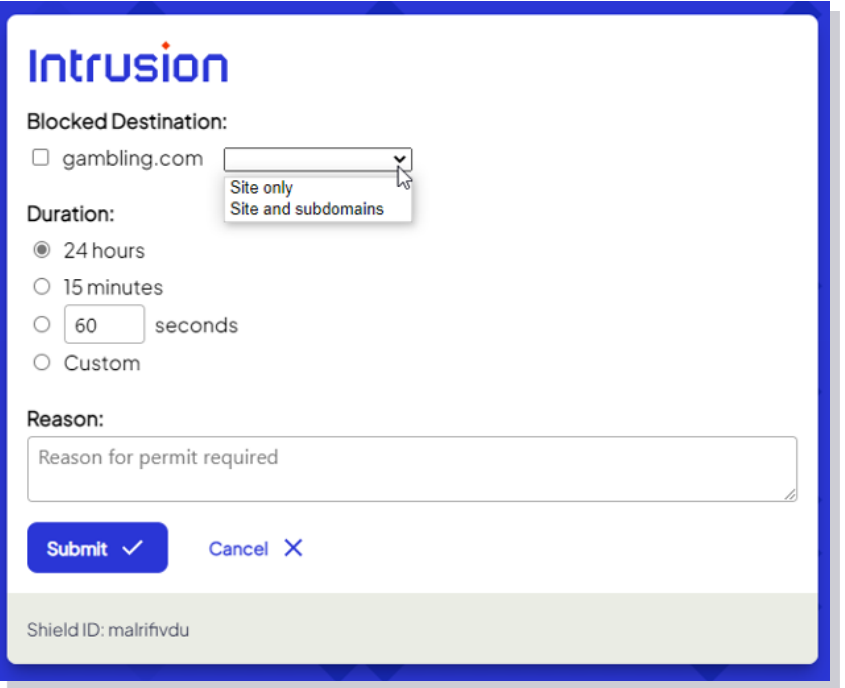

Check the connections to permit a specific site only or the site and all its subdomains.

However, if an admin has restricted the ability to add permits, the end user will be asked to contact the network administrator.

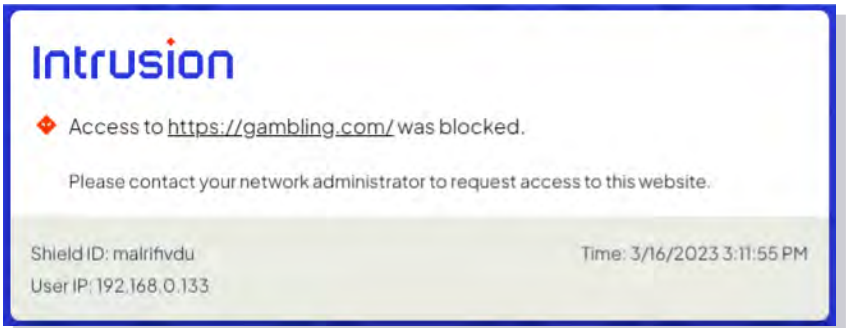

Please reach out to our customer support team with questions and feature suggestions.

Support@intrusion.com

1-888-637-7770 / Option 3